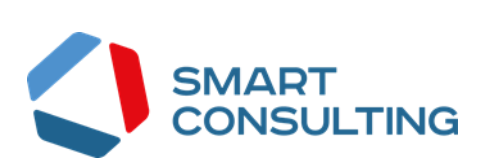

# РУКОВОДСТВО ПОЛЬЗОВАТЕЛЯ программного обеспечения Digit BIIC: Охота: Жеребьевка

## СОДЕРЖАНИЕ

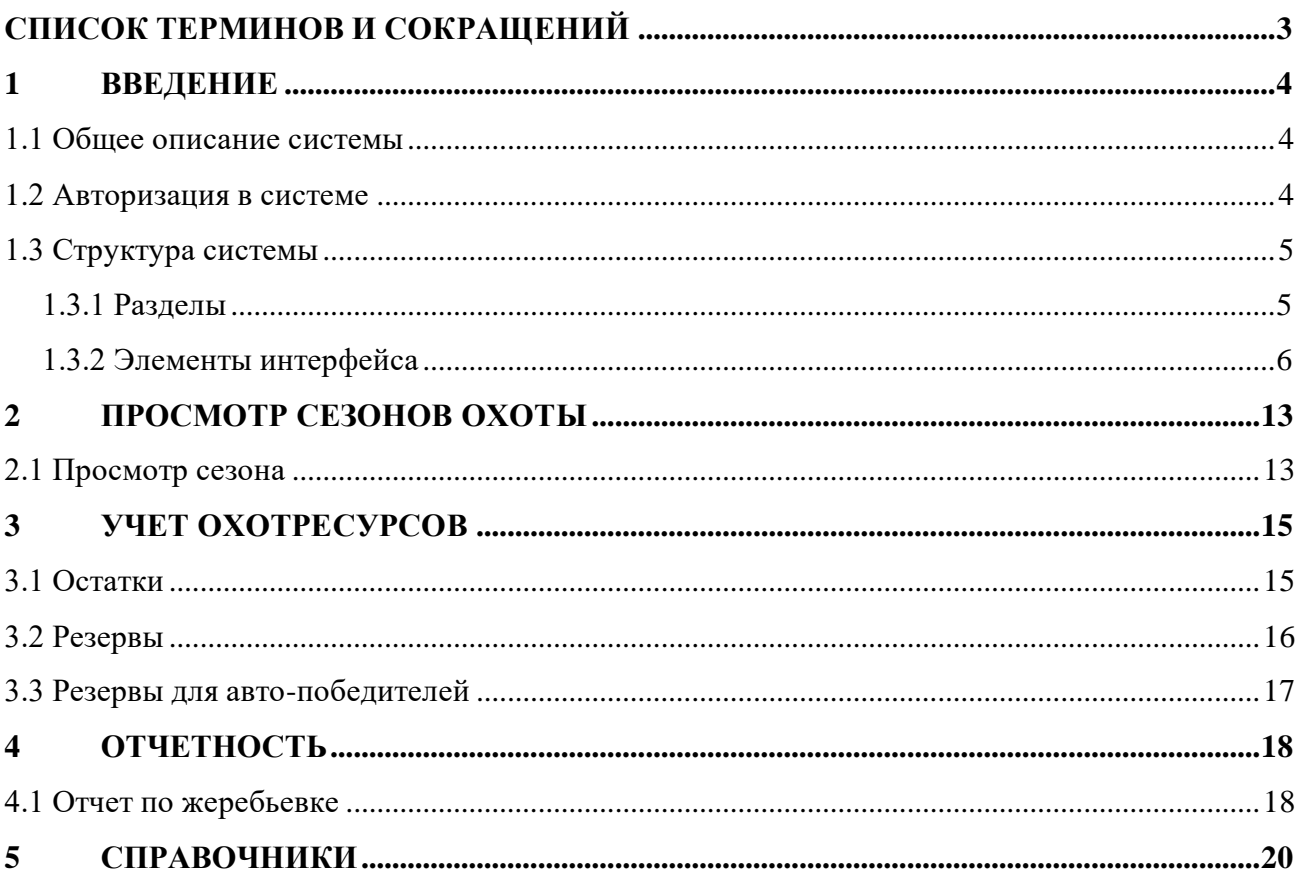

## <span id="page-2-0"></span>СПИСОК ТЕРМИНОВ И СОКРАЩЕНИЙ

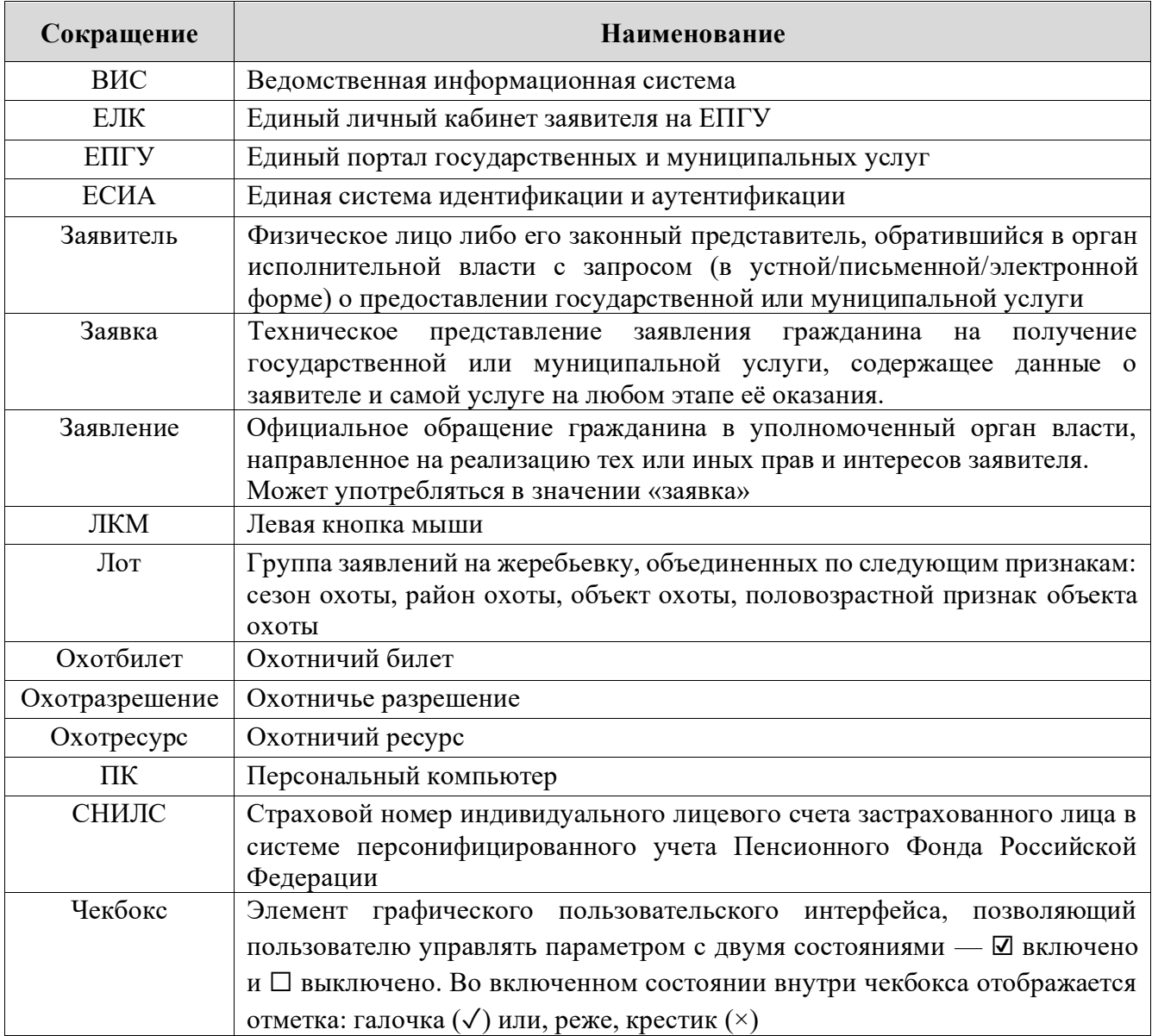

#### <span id="page-3-0"></span>**ВВЕДЕНИЕ**  $\mathbf{1}$

#### 1.1 Общее описание системы

<span id="page-3-1"></span>Ведомственная информационная система «Охота» предназначена для автоматизации деятельности органа исполнительной власти, осуществляющего полномочия государственного надзора в сфере охраны, использования и воспроизводства объектов животного мира и среды их обитания, в том числе в части предоставления государственных услуг, информационного сопровождения процессов осуществления полномочных функций, участия в межведомственном взаимодействии.

Модуль «Жеребьевка» предназначен для работы с заявлениями по выдаче разрешения на добычу ресурсов, распределяемых жеребьевкой.

### 1.2 Авторизация в системе

<span id="page-3-2"></span>Перед началом работы в системе необходимо пройти процедуру авторизации одним из предложенных способов (Рисунок 1):

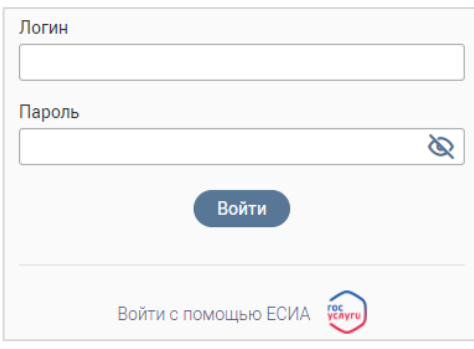

Рисунок 1 - Форма авторизации

 $1.$ С помощью логина и пароля, полученных от администратора системы.

<span id="page-3-3"></span> $\overline{2}$ . Через ЕСИА - при нажатии на ссылку «Войти с помощью ЕСИА» система откроет окно авторизации (Рисунок 2). Введите телефон, почту или СНИЛС и пароль в соответствующие поля.

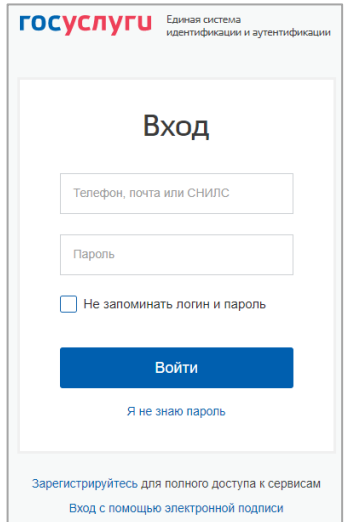

<span id="page-3-4"></span>Рисунок 2 - Авторизация через ЕСИА

После ввода данных нажмите кнопку «Войти».

### <span id="page-4-0"></span>**1.3 Структура системы**

### <span id="page-4-1"></span>**1.3.1 Разделы**

Система состоит из следующих разделов:

- 1. **«Распределение»**, включающий следующие подразделы:
	- «Распределение заявлений» проведение распределения заявлений и просмотр его результатов.
- 2. **«Учет охотресурсов»**, включающий следующие подразделы:
	- «Остатки» информация по остаткам, резервам и количеству выданных разрешений на лимитированные виды охотничьих ресурсов;
	- «Резервы» список резервов с указанием номера заявления, заявителя и информации по резерву на охотничий ресурс (количество ресурсов, дата резервирования и снятия резерва, статус);
	- «Резервы для авто-победителей» список резервов, формирующийся автоматически при проведении распределения, в котором количество доступных ресурсов было больше, чем количество поданных заявлений.
- 3. **«Сезоны»**, включающий следующие подразделы:
	- «Открытые сезоны (администратор)» просмотр детальных сведений по открытым сезонам и охотресурсам, закрытие сезонов, частичное открытие/закрытие сезонов, управление включенными в сезон охотничьими ресурсами;
	- Закрытые сезоны (администратор) просмотр детальных сведений по закрытым сезонам и охотресурсам, создание сезонов, открытие сезонов, частичное открытие/закрытие сезонов, управление включенными в сезон охотничьими ресурсами;
	- «Открытые сезоны» просмотр детальных сведений по открытым сезонам и охотресурсам;
	- Закрытые сезоны просмотр детальных сведений по закрытым сезонам и охотресурсам.
- 4. **«Отчеты»**, включающий следующие подразделы:
	- «Отчет по жеребьевке» формирование и выгрузка отчетов по проведенным жеребьевкам.
- 5. **«Настройки»**, включающий следующие подразделы:
	- «Биотехнические мероприятия» добавление и просмотр сведений о биотехнических мероприятиях;
	- «Справочники» просмотр справочников системы.

#### <span id="page-5-0"></span>**1.3.2 Элементы интерфейса**

Интерфейс представлен следующими основными элементами [\(Рисунок 3\)](#page-5-1):

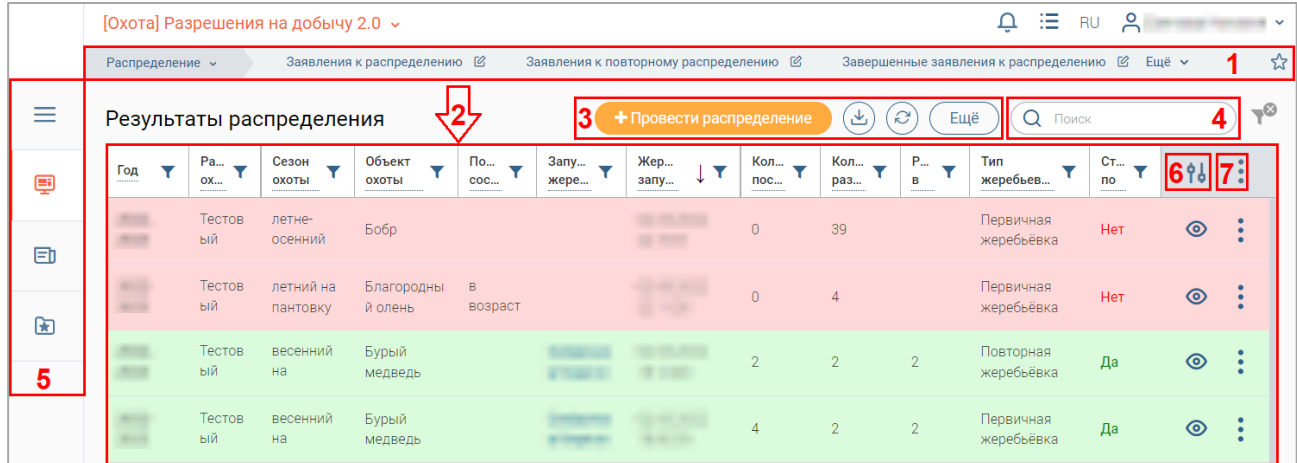

Рисунок 3 – Элементы интерфейса (на примере подраздела «Распределение заявлений»)

1. Панель навигации по разделам.

<span id="page-5-1"></span>Для перехода в раздел нажмите на название текущего раздела в панели навигации и нажмите на нужную строку в раскрывшемся списке.

Для перехода в подраздел нажмите на вкладку с его названием в панели навигации раздела. Для отображения названий всех вкладок нажмите кнопку «Еще» в правом углу панели навигации.

Для добавления страницы в раздел «Избранное» нажмите « » в ее панели навигации, в открывшейся форме [\(Рисунок 4\)](#page-5-2) при необходимости измените название страницы и нажмите кнопку « $\left($  добавить

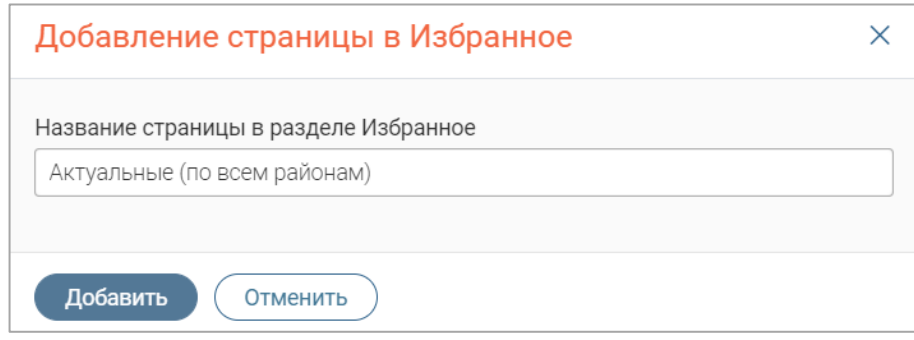

Рисунок 4 – Форма добавления страницы в «Избранное»

<span id="page-5-2"></span>По завершении обработки страница добавится в «Избранное», значок в ее панели навигации закрасится  $-\langle\langle \bullet \rangle\rangle$ .

Для редактирования названия страницы в разделе «Избранное» нажмите « » в ее панели навигации, внесите изменения в открывшуюся форму редактирования (аналогичную форме добавления – [Рисунок 4\)](#page-5-2) и нажмите « Сохранить ».

Для удаления страницы из раздела «Избранное» нажмите « Удалить из Избранного » в форме редактирования – страница перестанет отображаться в «Избранном», значок в ее панели навигации сменится на « $\mathbb{R}^n$ ». Обратите внимание, действие не требует подтверждения.

2. Рабочее поле раздела. Состоит из таблицы с данными и инструментов для работы

с ними.

3. Кнопки управления содержимым рабочего поля. Их набор меняется в зависимости от раздела.

Для экспорта данных таблицы в файл формата CSV/XLS нажмите кнопку  $\langle\langle \mathcal{L} \rangle \rangle$ (доступно для всех разделов) и выберите нужный формат [\(Рисунок 5\)](#page-6-0). **При использовании фильтров в файл выгрузятся только отфильтрованные сведения.**

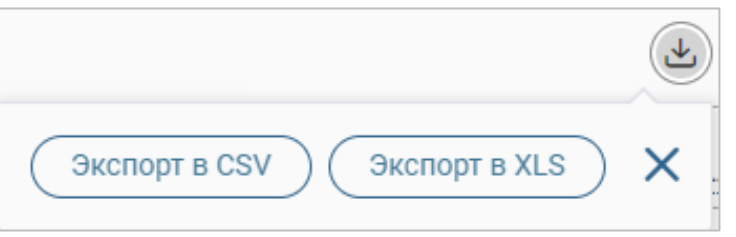

Рисунок 5 – Экспорт

<span id="page-6-0"></span>Для ручного обновления рабочего поля нажмите кнопку « $\mathcal{C}_\infty$  (доступно для всех разделов). Рекомендуется использовать после совершения действий, приводящих к изменению первоначальных данных.

4. Строка поиска (4 – [Рисунок 3\)](#page-5-1). Позволяет произвести поиск по любому из атрибутов заявления – введите искомые данные в строку и нажмите клавишу «Enter» либо кнопку « <sup>Найти</sup> ». Для сброса результатов поиска нажмите « ».

- 5. Боковая панель (5 [Рисунок 3\)](#page-5-1). Содержит кнопки вертикального меню:
	- «Меню» верхнеуровневое меню. Набор доступных пунктов меню зависит от назначенных пользователю прав;
	- «Страницы» переход к другим доступным пользователю интерфейсам;
	- «Главная» переход к странице с новостями, инструкциями, часто задаваемыми вопросами и ответами на них;
	- «Избранное» переход к страницам, добавленным пользователем в избранные.

6. Элемент фильтрации и сортировки. Фильтрация данных в рабочем поле возможна по каждому столбцу в отдельности, либо по нескольким параметрам одновременно.

Для сортировки по содержимому столбца нажмите на его заголовок. Данные в таблице отсортируются по этому столбцу в порядке возрастания, в его заголовке отобразится «<sup>1</sup>». Повторное нажатие на заголовок изменит порядок сортировки на убывающий  $-\langle\langle\cdot\rangle\rangle$ .

Для фильтрации по содержимому столбца нажмите « » в его заголовке и отметьте те параметры [\(Рисунок 6\)](#page-7-0), по которым будет осуществлена выборка. Данные, не попадающие под условия выборки, будут скрыты из рабочего поля. Число выбранных параметров отобразится в кнопке фильтра  $-\ll \blacktriangleright$ .

Для снятия фильтра нажмите на его кнопку и нажмите «<sup>Очистить</sup>» в открывшемся окне [\(Рисунок 6\)](#page-7-0).

7

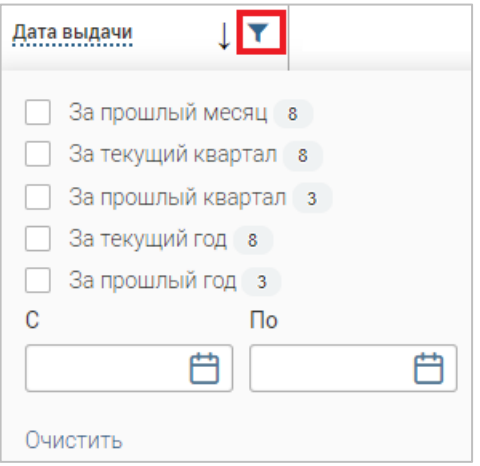

Рисунок 6 – Список фильтров

<span id="page-7-0"></span>Для открытия меню сортировки и фильтрации [\(Рисунок 7\)](#page-7-1) нажмите кнопку « <sup>16</sup> » в правом верхнем углу рабочего поля (6 – [Рисунок 3\)](#page-5-1).

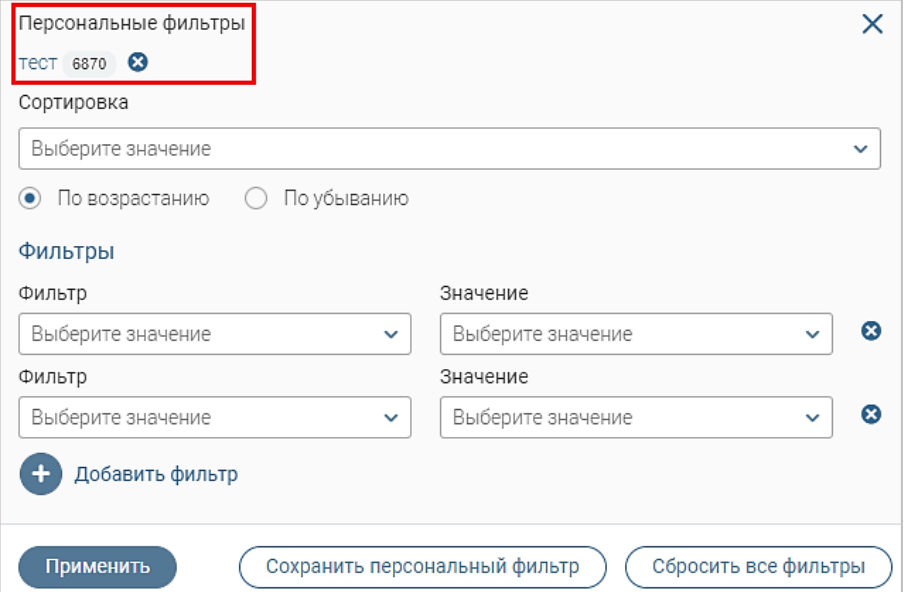

Рисунок 7 – Меню сортировки и фильтрации с сохраненным персональным фильтром

<span id="page-7-1"></span>Для сортировки данных в рабочем поле выберите в блоке «Сортировка» столбец, по которому она будет произведена, затем выберите ее порядок – по возрастанию или убыванию, и нажмите « <sup>применить</sup> ». Набор значений для сортировки отличается в зависимости от **раздела.**

Для настройки фильтрации сразу по нескольким параметрам выберите столбец в поле «Фильтр» и его значения в одноименном поле, которые будет отображаться после применения фильтра. Для добавления дополнительных столбцов и значений, по которым будет осуществлена фильтрация, нажмите « + добавить фильтр » и выберите их в отобразившихся полях. Для применения фильтра нажмите кнопку « <sup>применить</sup> » – в таблице отобразятся только те данные, которые соответствуют указанным параметрам, а в заголовках столбцов, по которым производится фильтрация, будет отображаться значок « » (число указывает на количество выбранных значений в столбце).

Для сохранения набора примененных фильтров для последующего использования нажмите « Сохранить персональный фильтр )», введите его название в открывшемся окне и нажмите кнопку « <sup>Сохранить</sup> ». Созданный фильтр отобразится в верхней части меню сортировки и фильтрации (выделено красным – [Рисунок 7\)](#page-7-1). Число возле названия фильтра отображает количество соответствующих записей. Для повторного использования сохраненного фильтра нажмите на его название в меню фильтрации и сортировки и нажмите « <sup>применить</sup> ». Лля удаления фильтра нажмите «<sup>3</sup>» возле его названия и подтвердите действие в открывшемся окне уведомления.

Для сброса всех установленных фильтров нажмите кнопку « » в правом верхнем углу рабочего поля либо откройте меню сортировки и фильтрации и нажмите «  $\left(\frac{\text{C6poc}$ ить все фильтры $\cdot\right)$ ».

7. Настройки таблицы рабочего поля. Для выбора отображаемых в таблице столбцов, изменения их расположения и настройки плотности строк нажмите кнопку « » (7 – [Рисунок 3\)](#page-5-1), в появившемся окне [\(Рисунок 8\)](#page-8-0) снимите отметки с тех столбцов, которые необходимо скрыть.

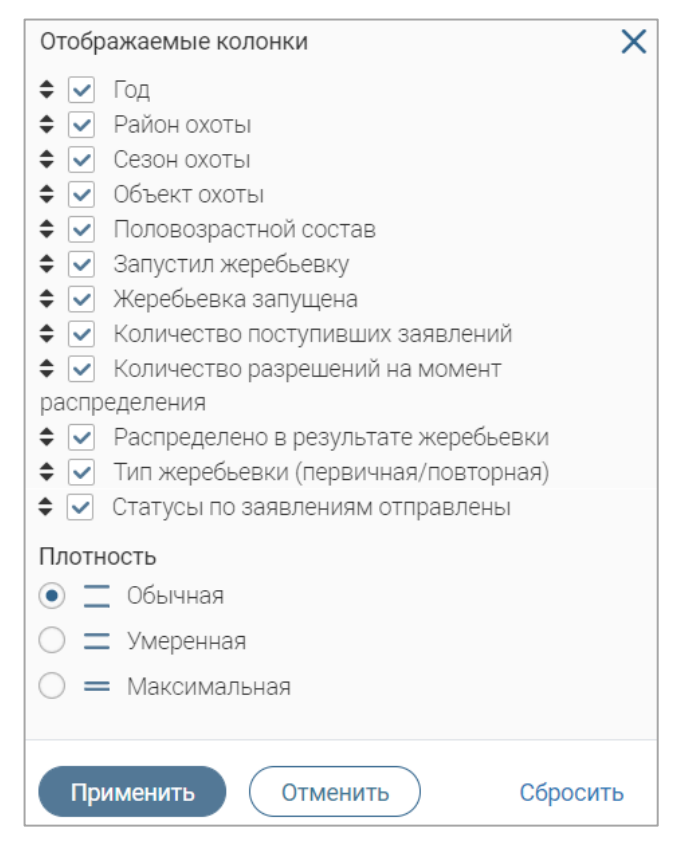

Рисунок 8 – Настройка таблицы рабочего поля

<span id="page-8-0"></span>Для изменения порядка столбцов передвигайте их в списке, зажав « » ЛКМ. Для настройки количества строк, одновременно выводимых в таблицу, отметьте радиокнопку с нужным уровнем в блоке «Плотность». Для сохранения параметров нажмите кнопку « <sup>применить</sup> ». Для сброса установленных настроек нажмите «Сбросить» в правом нижнем углу формы. **Обратите внимание, набор столбцов в разных разделах системы отличается.**

При работе с системой используются следующие инструменты:

Таблица 1 – Основные инструменты системы

| $N_2$          | Изображение элемента                                                                                   | Описание/Назначение                                                                                                    |
|----------------|----------------------------------------------------------------------------------------------------|----------------------------------------------------------------------------------------------------|
|                |                                                                                                    | Поля                                                                                                    |
| 1              | Отчество                                                                                               | Поле для ввода произвольных данных                                                                                                    |
| $\overline{2}$ | Логин*                                                                                                 | Поля,<br>обязательны<br>$\langle\langle \star \rangle\rangle$ ,<br>отмеченные<br>ДЛЯ<br>заполнения.                                                                                                    |
| 3              | Дата *                                                                                                 | Поле для ввода даты. Заполняется вручную либо<br>помощью<br>встроенного<br>календаря<br>(ДЛЯ<br>$\mathbf c$<br>открытия нажмите « ,).                                                                                                    |
| $\overline{4}$ | ନ переместите файлы сюда или <mark>выберите с ПК</mark><br>1)<br>Справка<br>Screenshot_1.png           | Поле для загрузки файла.<br>Для открытия окна выбора файла нажмите на<br>ссылку «выберите с ПК», либо перенесите<br>нужный файл непосредственно в файловое поле<br>(1). Для удаления загруженного файла нажмите<br>$\left\langle \leftarrow \right\rangle$ в конце строки (2)                                                                                                    |
| 5              | Выберите значение<br>1)<br>тест<br>Тест тест<br>Тестовое ведомство 1<br>2)                             | Поля с выбором значения из выпадающего<br>списка. Для отображения значений нажмите на<br>стрелку в конце поля.<br>Поля<br>большим<br>$\mathbf c$<br>значений<br>количеством<br>предполагают встроенный элемент поиска (2).<br>Введите в строку начальные символы искомого<br>значения, в списке ниже появятся все варианты с<br>При<br>указанным<br>сочетанием<br>символов.<br>нужного<br>результатах<br>поиска<br>появлении<br>В<br>значения нажмите на него для внесения в поле. |
| 6              | Способ подачи*<br>Личный прием                                                                         | Поле, недоступное для редактирования данных.<br>Выделяется серой заливкой.                                                                                                    |
| 7              | $\triangle$ KB1<br>$\Box$ KB2<br>O KB3<br>1)<br>Тип решения *<br>• положительное<br>$2)$ $\circ$ otkas | выбором значения из нескольких<br>Поля с<br>вариантов. Поле с чек-боксами (1) позволяет<br>выбрать несколько значений, поле с радио-<br>кнопками $(2)$ – только одно.                                                                                                    |
| 8              | Заявление подается представителем                                                                      | Поле<br>Установка<br>установления<br>признака.<br>признака может приводить к скрытию либо<br>раскрытию дополнительных полей формы.                                                                                                    |

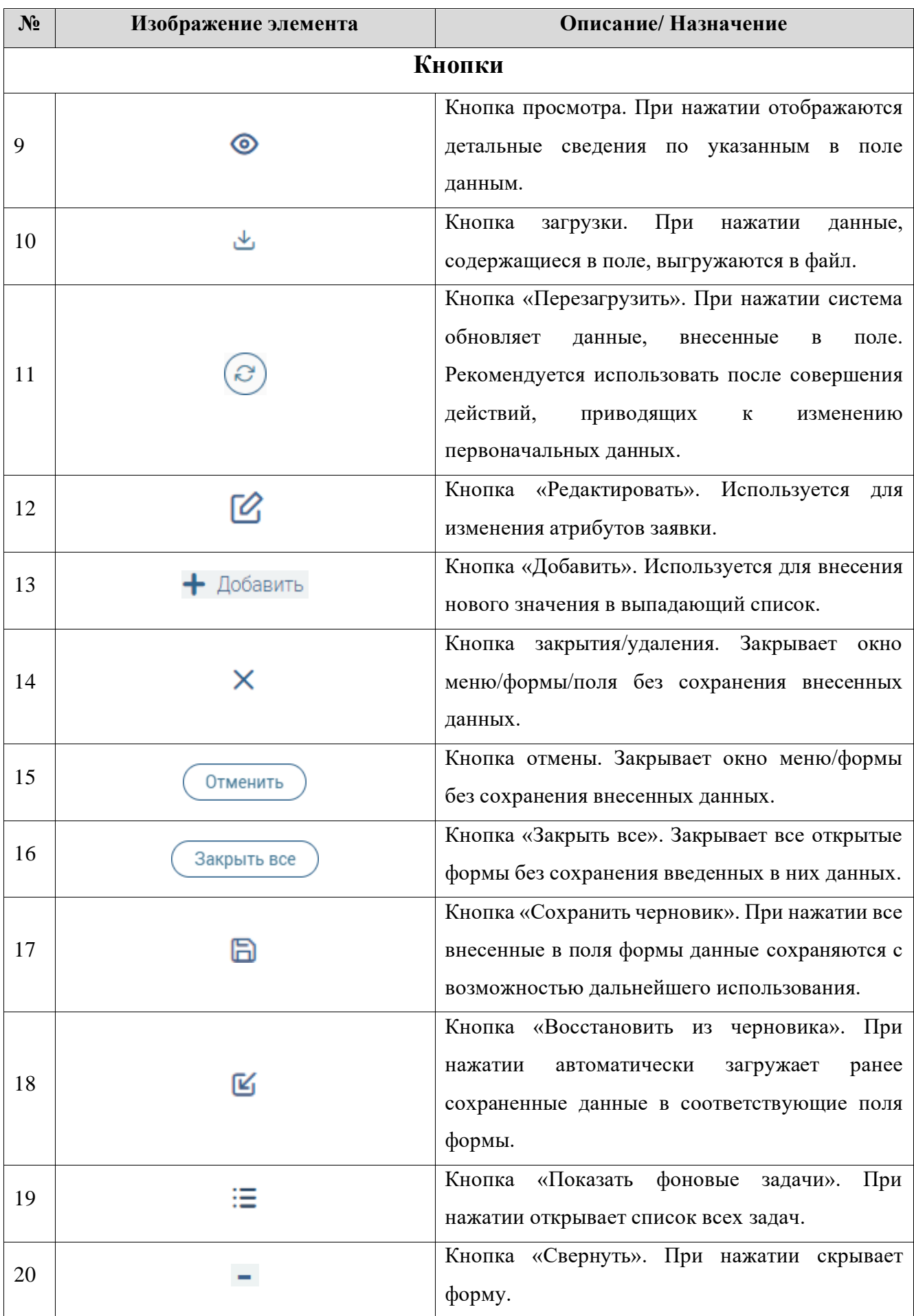

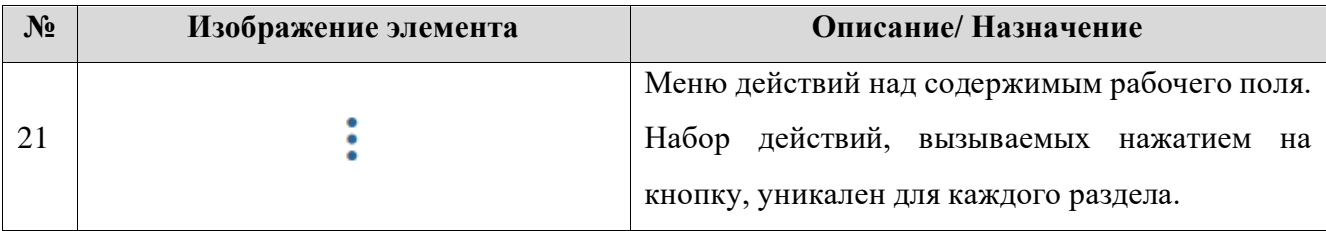

### <span id="page-12-0"></span>**2 ПРОСМОТР СЕЗОНОВ ОХОТЫ**

### **2.1 Просмотр сезона**

<span id="page-12-1"></span>Просмотр информации о сезонах (без возможности их редактирования) доступен в подразделах «Открытые сезоны» и «Закрытые сезоны».

Для просмотра информации по сезонам (открытым и закрытым) перейдите в раздел «Сезоны» и нажмите на вкладку нужного подраздела [\(Рисунок 9](#page-12-2) – на примере подраздела «Открытые сезоны»).

| Открытые сезоны                                |                          |                      |                      |                                    | S<br>Поиск<br>$\cup$  | $\mathcal{P}$          |    |        |
|------------------------------------------------|--------------------------|----------------------|----------------------|------------------------------------|-----------------------|------------------------|----|--------|
| Сезон<br>                                      | - Y<br>Год<br>---------- | Место<br>охоты<br>   | Начальн<br>число<br> | Выдано<br>бланков<br>              | Резерв<br>бланков<br> | Остаток<br>бланков<br> | 96 | ۰<br>٠ |
| летне-осенний на<br>пушных                     |                          | Общедоступ<br>ные    | 100                  |                                    |                       | 100                    | ⊚  |        |
| осенне-зимний на<br><b>КОПЫТНЫХ</b>            |                          | Общедоступ<br>ные    |                      |                                    |                       |                        | ⊚  |        |
|                                                |                          |                      |                      |                                    |                       |                        |    | 2 из 2 |
| S<br>Охотничьи ресурсы из сезона<br>Поиск<br>0 |                          |                      |                      |                                    |                       |                        |    |        |
| Группа охотресурса                             | к<br>распределен         | Охотничьи<br>ресурсы |                      | Дополнительный<br>признак          |                       | Охота запрещена<br>Y   | 96 | ٠      |
| Копытные                                       | Her                      | Кабарга              |                      | самцы (без деления<br>по возрасту) | Нет                   |                        | ര  |        |

Рисунок 9 – Подраздел «Открытые сезоны»

<span id="page-12-2"></span>**Для просмотра информации о сезоне** [\(Рисунок 10\)](#page-12-3) нажмите « » в его строке.

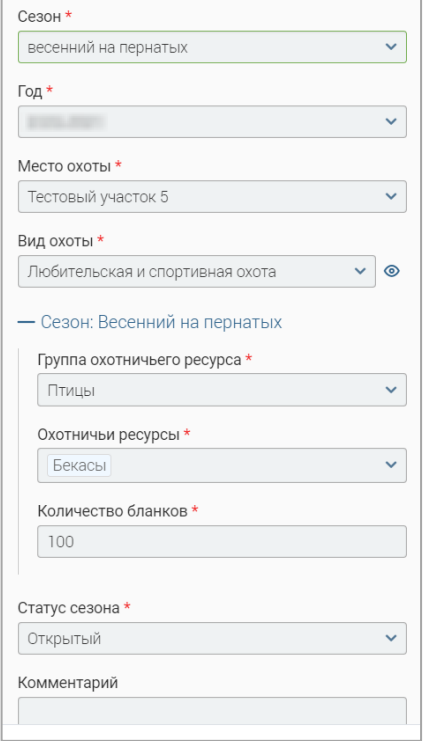

<span id="page-12-3"></span>13 Рисунок 10 – Форма просмотра сезона

**Для просмотра списка добавленных в сезон охотресурсов** нажмите ЛКМ на строку нужного сезона, перечень охотресурсов отобразится в таблице «Охотничьи ресурсы из сезона».

**Для просмотра информации об охотресурсе** [\(Рисунок 11\)](#page-13-0) нажмите « » в его строке в таблице «Охотничьи ресурсы из сезона».

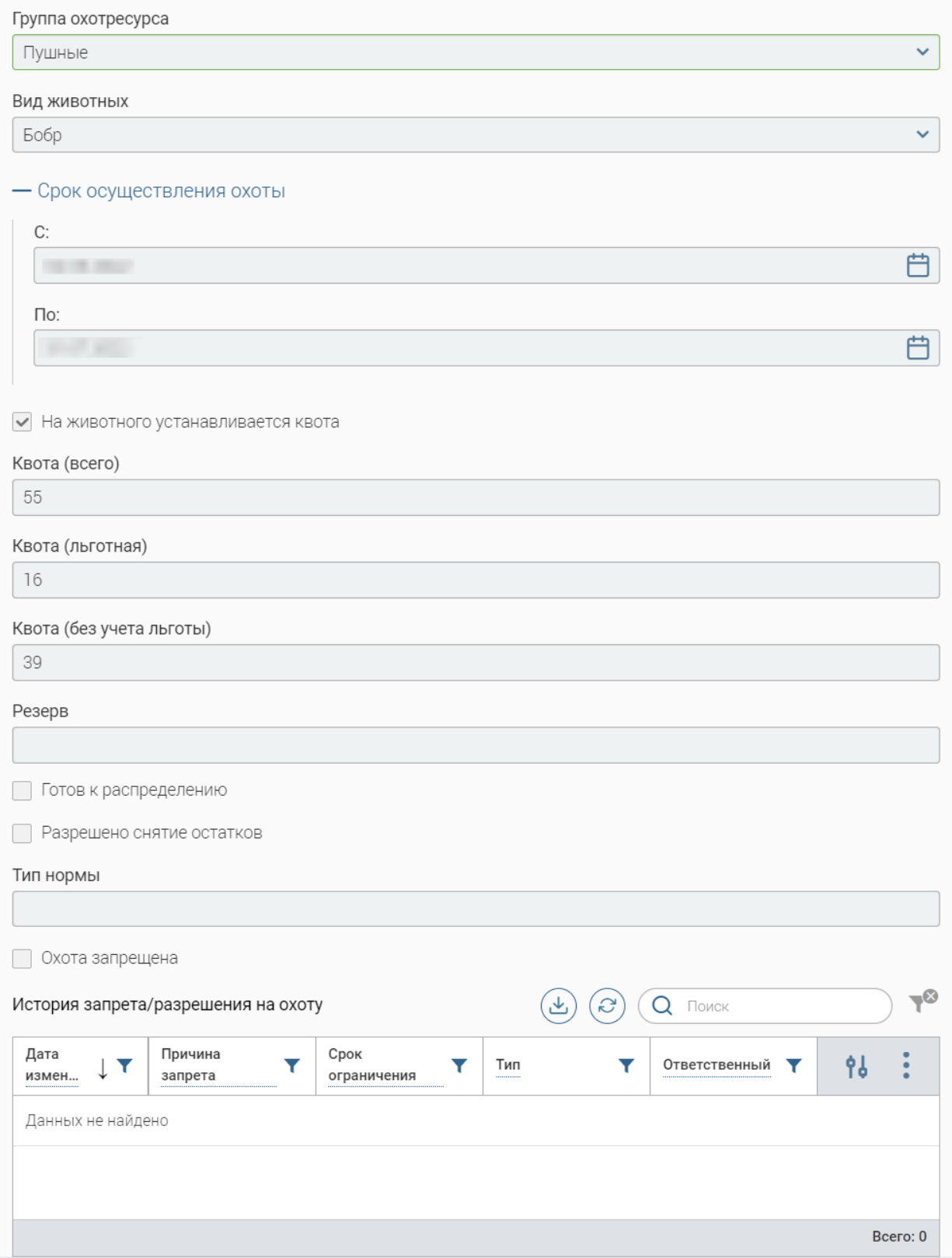

<span id="page-13-0"></span>Рисунок 11 – Форма просмотра информации об охотресурсе

### <span id="page-14-0"></span>**3 УЧЕТ ОХОТРЕСУРСОВ**

### **3.1 Остатки**

<span id="page-14-1"></span>В подразделе [\(Рисунок 12\)](#page-14-2) автоматически формируется справочник остатков охотничьих ресурсов.

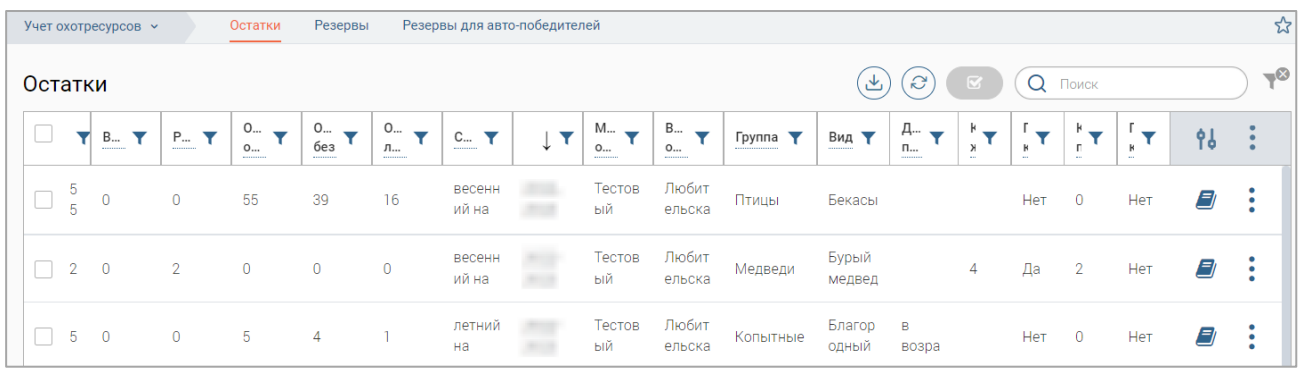

Рисунок 12 – Подраздел «Остатки»

<span id="page-14-2"></span>Каждая запись отображает количество выданных и зарезервированных разрешений (столбцы «Выдано» и «Резерв»), льготный (для участников биотехнических мероприятий) и общий остаток (столбцы «Ост. льготный», «Ост. без льготы», «Ост. общий»), и сумму всех разрешений («Всего») по конкретному охотресурсу.

**Для просмотра записи** [\(Рисунок 13\)](#page-14-3) нажмите « » в ее строке и выберите «Посмотреть» либо дважды нажмите ЛКМ на ее строку.

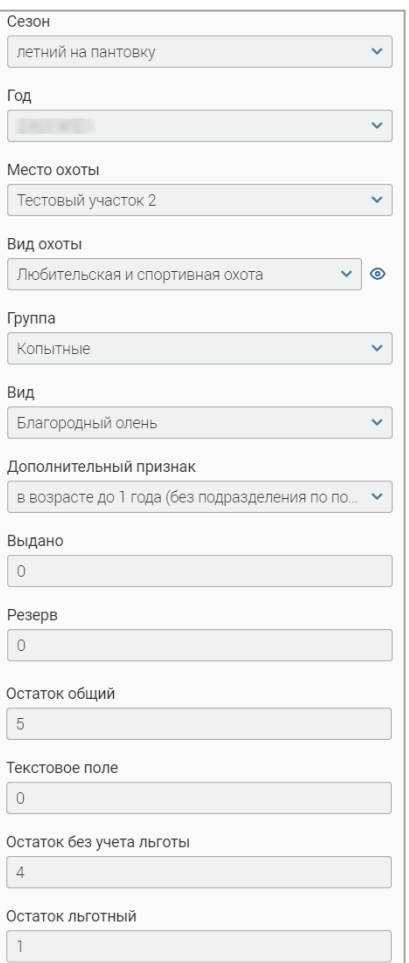

<span id="page-14-3"></span>Рисунок 13 – Форма просмотра записи об остатках

Для просмотра истории изменений записи [\(Рисунок 14\)](#page-15-1) нажмите «<sup>1</sup>» в ее строке.

| Скрыть записи без комментариев<br>12:31:31.<br>Изменения от<br>Изменения были сделаны бизнес процессом. ИД процесса<br>Комментарии к изменениям не указаны либо не обязательны. |                                        |                                                                                   |  |  |  |  |  |  |
|----------------------------------------------------------------------------------------------------|----------------------------------------|-----------------------------------------------------------------------------------|--|--|--|--|--|--|
| Экземпляр создан вручную                                                                                                    |                                        |                                                                                   |  |  |  |  |  |  |
| Поле                                                                                                    | Было                                   | Стало                                                                             |  |  |  |  |  |  |
| Вид охоты                                                                                                    |                                        | Значение неизвестно Любительская и спортивная охота                               |  |  |  |  |  |  |
| Остаток общий                                                                                                    | Значение неизвестно 5                  |                                                                                   |  |  |  |  |  |  |
| Вид                                                                                                    | Значение неизвестно Благородный олень  |                                                                                   |  |  |  |  |  |  |
| Готов к распределению                                                                                                    | Значение неизвестно false              |                                                                                   |  |  |  |  |  |  |
| Готов к повторному распределению                                                                                                    | Значение неизвестно false              |                                                                                   |  |  |  |  |  |  |
| Год                                                                                                    | Значение неизвестно                    |                                                                                   |  |  |  |  |  |  |
| Группа                                                                                                    | Значение неизвестно Копытные           |                                                                                   |  |  |  |  |  |  |
| Остаток пьготный                                                                                                    | Значение неизвестно 1                  |                                                                                   |  |  |  |  |  |  |
| К повторной жеребьёвке                                                                                                    | Значение неизвестно 0                  |                                                                                   |  |  |  |  |  |  |
| Выдано                                                                                                    | Значение неизвестно 0                  |                                                                                   |  |  |  |  |  |  |
| Остаток без учета льготы                                                                                                    | Значение неизвестно 4                  |                                                                                   |  |  |  |  |  |  |
| Сезон                                                                                                    | Значение неизвестно летний на пантовку |                                                                                   |  |  |  |  |  |  |
| Место охоты                                                                                                    | Значение неизвестно Тестовый участок 2 |                                                                                   |  |  |  |  |  |  |
| Дополнительный признак                                                                                                    |                                        | Значение неизвестно в возрасте до 1 года (без подразделения по половому признаку) |  |  |  |  |  |  |
| Резерв                                                                                                    | Значение неизвестно 0                  |                                                                                   |  |  |  |  |  |  |

Рисунок 14 – История изменений записи

### <span id="page-15-1"></span>**3.2 Резервы**

<span id="page-15-0"></span>В подразделе [\(Рисунок 15\)](#page-15-2) автоматически формируется реестр резервов в процессе оказания услуг. После регистрации заявления в системе для него автоматически формируется резерв ресурса и запись об этом вносится в реестр.

| Учет охотресурсов <b>v</b> |                | Остатки                              | Резервы                    |                       | Резервы для авто-победителей |                        |                  |                          |                 |                                   |                      | ☆              |
|----------------------------|----------------|--------------------------------------|----------------------------|-----------------------|------------------------------|------------------------|------------------|--------------------------|-----------------|-----------------------------------|----------------------|----------------|
| Резервы                    |                |                                      |                            |                       |                              |                        |                  |                          | 也               | $\mathcal{C}$<br>Q                | Поиск                | $-\infty$      |
| Зая<br>------------        | Заяви<br>▼<br> | Год<br><b><i><u>PERSONAL</u></i></b> | Сезон<br>▼<br>------------ | Место<br>охоты<br>    | Виды<br>,,,,,,,,,,,,         | Общий<br>,,,,,,,,,,,,, | Без<br>учета<br> | Льгот<br>--------------- | Д<br>۸<br>p<br> | Дата<br>снятия<br>--------------- | Статус<br>резер<br>  | 96             |
| <b>BOX</b>                 |                |                                      | весенний<br>Ha             | Тестовый<br>участок 1 | Бурый<br>медведь             |                        |                  | $\circ$                  |                 |                                   | Резерв не<br>оплачен | $\circledcirc$ |
| <b>SILE</b>                |                |                                      | Болотно-<br>луговая        | Тестовый<br>участок 1 | Вальдшнеп                    |                        |                  | $\mathbf 0$              |                 |                                   | Резерв<br>КВОТЫ      | $\circledcirc$ |
| m                          |                |                                      | Болотно-<br>луговая        | Тестовый<br>участок 1 | Вальдшнеп                    |                        |                  | $\mathbf 0$              |                 |                                   | Резерв<br>оплачен    | $\circledcirc$ |

Рисунок 15 – Подраздел «Резервы»

<span id="page-15-2"></span>Если по заявлению принято отрицательное решение, заявитель не пришел за разрешением или не оплатил пошлину – резерв снимается и становится доступен для повторного резервирования.

**Для просмотра записи** [\(Рисунок 16\)](#page-15-3) нажмите «<sup>•</sup>» в ее строке.

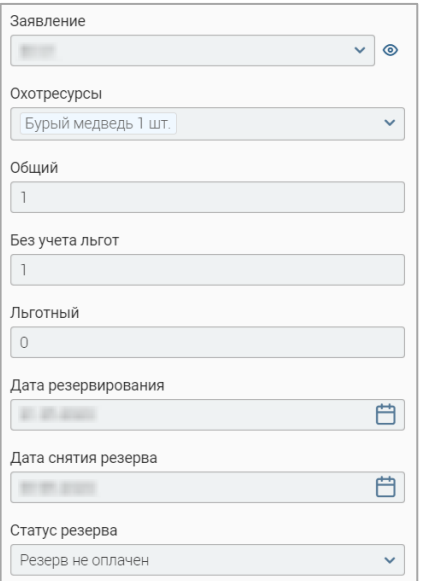

<span id="page-15-3"></span>Рисунок 16 – Форма просмотра записи о резерве

### **3.3 Резервы для авто-победителей**

<span id="page-16-0"></span>В подразделе [\(Рисунок 17\)](#page-16-1) автоматически формируется реестр резервов, который наполняется при проведении распределения, в котором количество доступных ресурсов было больше, чем количество заявлений к распределению – при этом для всех заявлений, участвующих в такой жеребьевке, формируется резерв и записи об этом вносятся в реестр автопобедителей. Остатки ресурса становятся доступны для распределения без проведения жеребьевки.

| Учет охотресурсов $\sim$           |                                                    | Остатки              | Резервы                               |                       | Резервы для авто-победителей |                             |                  |                                                                        |                                              |                                                                             |                                          |                | 서        |
|------------------------------------|----------------------------------------------------|----------------------|---------------------------------------|-----------------------|------------------------------|-----------------------------|------------------|------------------------------------------------------------------------|----------------------------------------------|-----------------------------------------------------------------------------|------------------------------------------|----------------|----------|
|                                    | Резервы для победителей жеребьёвки                 |                      |                                       |                       |                              |                             |                  |                                                                        | $\mathcal{C}$<br>Q<br>Поиск<br>ٹ             |                                                                             |                                          |                | $-\circ$ |
| Заявле<br>$\overline{\phantom{a}}$ | Заявитель<br>$\overline{\phantom{0}}$<br>,,,,,,,,, | Год<br>▼<br>-------- | Сезон<br>$\overline{\phantom{a}}$<br> | Место<br>охоты<br>    | Виды Т<br>------------       | Общий ▼<br>---------------- | Без<br>учета<br> | Льготный<br>$\overline{\phantom{a}}$<br><b>***********************</b> | Дата<br>$\overline{\phantom{a}}$<br>резервир | Дата<br>$\overline{\phantom{a}}$<br>СНЯТИЯ<br>----------------------------- | Ста<br>pe <sub>3</sub><br>-------------- | 96             |          |
| m                                  |                                                    |                      | весенний<br>на медведя                | Тестовый<br>участок 5 | Бурый<br>медведь             |                             |                  | $\mathbf{0}$                                                           |                                              |                                                                             | Резерв<br>He                             | $\circledcirc$ |          |
| m                                  |                                                    |                      | весенний<br>на медведя                | Тестовый<br>участок 5 | Бурый<br>медведь             |                             |                  | $\mathbf{0}$                                                           |                                              |                                                                             | Резерв<br>оплачен                        | $\circledcirc$ |          |

Рисунок 17 – Подраздел «Резервы для авто-победителей»

<span id="page-16-1"></span>**Для просмотра записи о резерве** [\(Рисунок 18\)](#page-16-2) нажмите кнопку « » в ее строке.

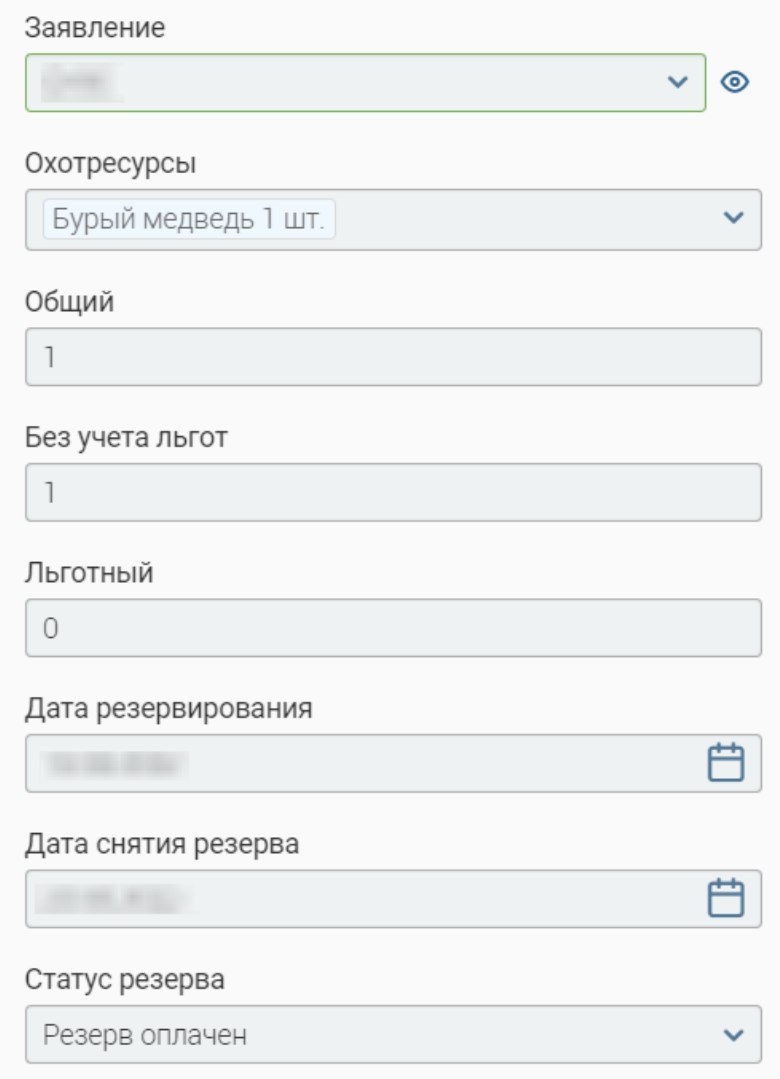

<span id="page-16-2"></span>Рисунок 18 – Форма просмотра записи о резерве

## <span id="page-17-0"></span>**4 ОТЧЕТНОСТЬ**

### **4.1 Отчет по жеребьевке**

<span id="page-17-1"></span>Подраздел [\(Рисунок 19\)](#page-17-2) предназначен для создания, выгрузки и просмотра отчетов по жеребьевке. Для перехода к подразделу выберите в меню пункт «Отчеты» и нажмите на вкладку подраздела.

|       | Отчеты » |     | Отчет для ФНС<br>Отчет |  | Очередь по сезонам          |            | Отчет по жеребьевке |                                                  |            |    |       |
|-------|----------|-----|------------------------|--|-----------------------------|------------|---------------------|--------------------------------------------------|------------|----|-------|
| Отчет |          |     |                        |  |                             | + Добавить | 凶                   | $\left[ \mathcal{C}\right]$<br>$\, \boxtimes \,$ | Q<br>Поиск |    | $-$ 0 |
|       |          | Год | Охотничьи угодья       |  | Дата формирования<br>отчета | ÷.         | Отчет               | Статус                                           | id         | 96 | ٠     |
|       |          |     |                        |  |                             |            | 也                   | Завершено                                        |            | ⊚  |       |
|       |          |     |                        |  |                             |            | 也                   | Завершено                                        |            | ⊚  |       |
|       |          |     |                        |  |                             |            | 也                   | Завершено                                        |            | ⊚  |       |

Рисунок 19 – Подраздел «Отчет по жеребьевке»

<span id="page-17-2"></span>Для формирования отчета нажмите кнопку «<sup>+ добавить</sup> ». В открывшейся форме [\(Рисунок 20\)](#page-17-3) укажите отчетный период в поле «Год» и, если это необходимо, выберите одно или несколько охотничьих угодий в одноименном поле. После ввода данных нажмите кнопку

« Сформировать отчет ». Обратите внимание, если оставить поле «Охотничье угодье» пустым, система сформирует отчет по всем районам за выбранный период.

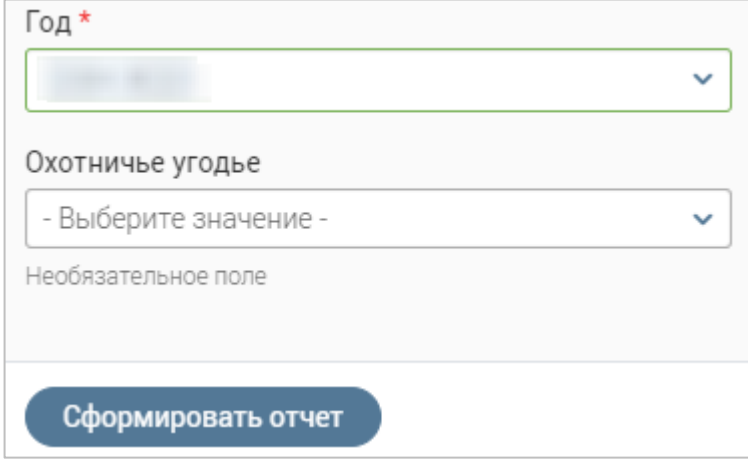

Рисунок 20 – Настройка параметров отчета по жеребьевке

<span id="page-17-3"></span>По завершении обработки отчет отобразится в списке подраздела. Для скачивания файла отчета нажмите « » в одноименном столбце.

**Для удаления отчета** нажмите « » в его строке и выберите действие «Удалить». Обратите внимание, действие не требует подтверждения.

**Для массового удаления отчетов** отметьте чекбоксы в начале их строк (для выбора всех отчетов отметьте чекбокс в заголовке таблицы), нажмите кнопку « $\gg$ » над таблицей подраздела и в открывшемся окне нажмите « ХУдалить » [\(Рисунок 21\)](#page-18-0). Подтвердите действие в окне уведомления.

<span id="page-18-0"></span>

| Отчеты »                |     | Отчет для ФНС<br>Отчет | Очередь по сезонам   | Отчет по жеребьевке       |    |       |
|-------------------------|-----|------------------------|----------------------|---------------------------|----|-------|
| Отчет                   |     |                        | + Добавить           | ◙<br>e<br>Q<br>Поиск<br>ٹ |    | $-$ 0 |
|                         | Год | Охотничьи угодья       | Дата<br>формирования | id<br>×<br>Х Удалить      | 96 |       |
| $\overline{\mathbf{v}}$ |     |                        |                      | В работе                  | ⊚  |       |
| ☑                       |     |                        |                      | 西<br>Завершено            | ⊚  |       |

Рисунок 21 – Массовое удаление отчетов

### **5 СПРАВОЧНИКИ**

<span id="page-19-0"></span>В подразделе «Справочники» [\(Рисунок 22\)](#page-19-1) отображена справочная информация, которая необходима для оказания услуги по выдаче разрешений, а именно:

- 1. Виды животных.
- 2. Сезоны.
- 3. Года.
- 4. Группы.
- 5. Биотехнические мероприятия.
- 6. Подгруппы.
- 7. Процедуры.

Для перехода в подраздел выберите в меню пункт «Настройки» и нажмите на вкладку «Справочники».

**Для просмотра информации о записи справочника** нажмите « » в ее строке.

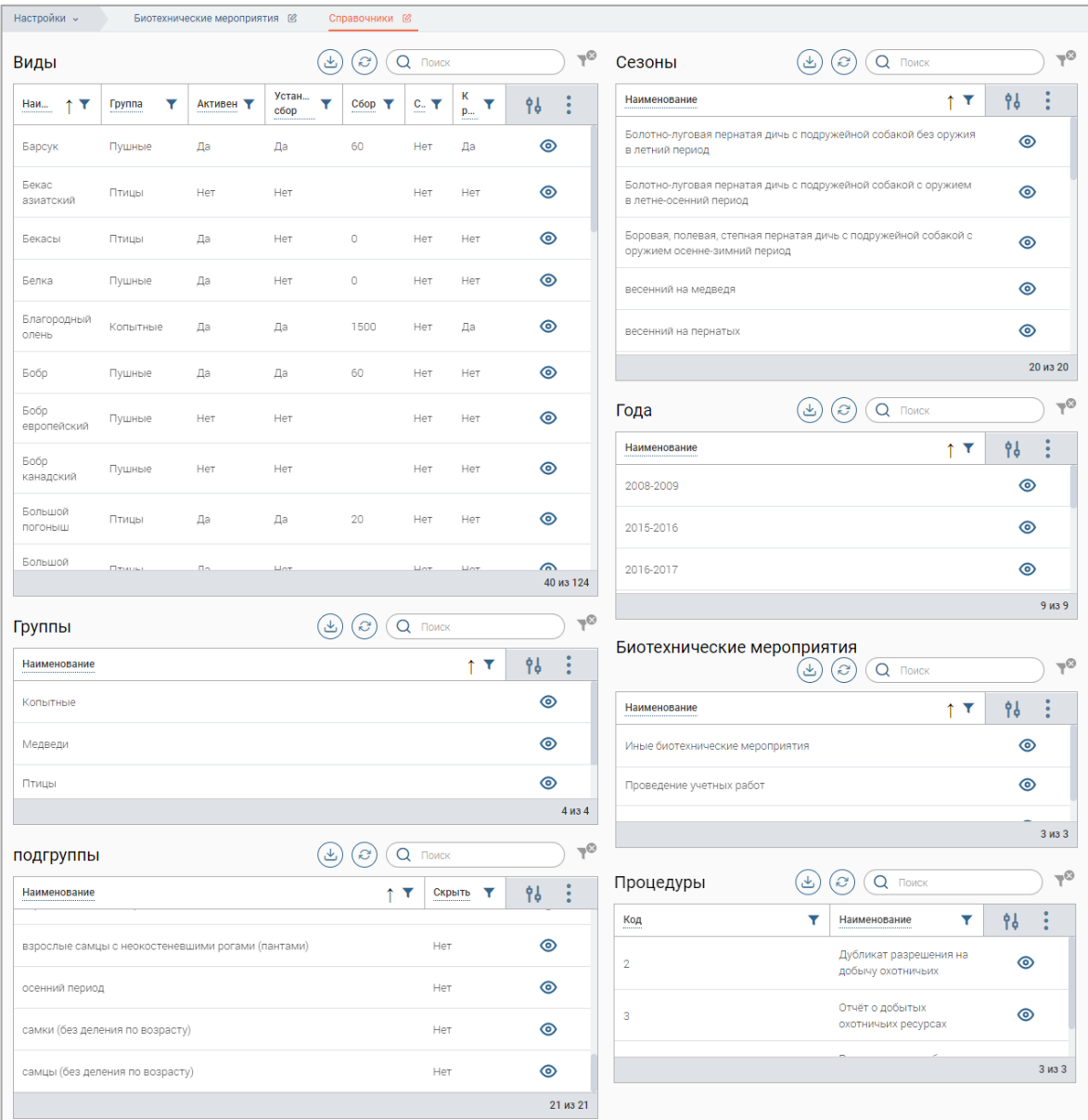

<span id="page-19-1"></span>Рисунок 22 – Подраздел «Справочники»